## **Important Notes Before You Get Started**

- 1. The initial schedules were generated by the conference committees.
- 2. Either the home or away school may make a request to add/edit/delete a game.
	- a. Region/Section games may not be deleted by either school
	- b. The opponent must accept that request for the request or change to be finalized
- 3. The only sports that will display in your drop down of sports will be those in which your school is participating in for scheduling purposes
- 4. These schedules are for the 2016‐2017 academic year only.
	- a. Schedules for 2017‐2018 will be flipped based on the final season schedules for 2016‐ 2017.
- 5. You may change dates and times of any game as long as it is within the season of sport for regular season games.
- 6. The maximum number of games a school can schedule in each sport via the computer scheduling program is as follows (any addition to these games would need to be added by the AIA, for example if you are playing one less tournament and want to play one more regular season game, that needs to be requested to the AIA to be added with that reasoning):
	- a. Badminton: 14
	- b. Football: 10
	- c. Soccer (Fall & Winter): 12
	- d. Volleyball: 17
	- e. Basketball: 18
	- f. Baseball: 18
	- g. Softball: 18
	- h. Tennis: 14
- 7. Schools have until certain dates per sport season to finalize their schedules:
	- a. Fall Sports: August 12, 2016
	- b. Winter Sports: October 27, 2016
	- c. Spring Sports: February 2, 2017
- 8. Schedules will be made public on www.azpreps365.com on or around June 20, 2016

## **Schedules**

- 1. Click on "Scheduling" link
- 2. Click "Manage Schedules" link
- 3. You can select a sport/level to view the games for that sport
- 4. You'll be able to view both home and away games, and sort by any of the columns displayed
- 5. Edit
	- a. The venue is always the site of the home school (if the home site is different than the home school, i.e. Phoenix College, you can make this change here and press submit)

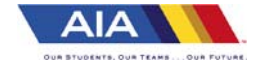

# School Schedules How to View/Edit/Add/Delete Games

#### Request a Game

- 1. Click on the "Scheduling" link
- 2. Click "Manage Schedules" link
- 3. Select the sport and level
- 4. Click "+Add" in the upper right
- 5. You can click the "Find Opponents" if needed to view open dates for that opponent
	- a. If using that option, you can enter a specific date and click search to see opponents that have an opening on that date
	- b. You can also click compare next to a school to see your schedule with theirs on a calendar view
- 6. When done entering the game request, press "submit proposal"

Note: Games selected vs. Out of State Schools/Non‐AIA member schools will be automatically added

## Game Requests

- 1. Click on the "Scheduling" link
- 2. Click "Requests" link
- 3. If there is a new game request involving your school, they will display here
- 4. Options on Left to Approve or Deny for Member Schools
	- a. Approve: If clicked, the game is approved by the away school and scheduled
	- b. Deny: if clicked, the game is denied by the away school and will not be scheduled
- 5. Option on Left to Cancel Request for Initiating School
	- a. Cancel Request: this option exists only for the initiating home school. If a school is taking too long to respond to a request, or if you no longer wish to play this game, the home school may cancel the request as long as the game was not already approved or denied by the away school

#### Print View

- 1. Click on the "Scheduling" link
- 2. Click "Schedule Overview" link
- 3. Click "Print" link
- 4. Select the sports schedules to print. You can also click export to export the schedules.

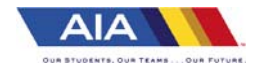